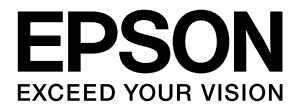

## **Offirio SynergyWare**

# **旧ソフトウェアからの移行**

# **操作ガイド**

本書は、EpsonNet LogBrowser V2/WebManager のユー ザー情報を取り込むための方法を説明しています。 必要に応じてお読みいただき、お役立てください。

#### マークの意味

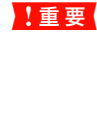

→

1車要 使用上、必ず守っていただきたいことを記載して います。この表示を無視して誤った取り扱いをす ると、製品の故障や、動作不良の原因となる可能 性があります。

●参考 補足説明や参考情報を記載しています。

関連した内容の参照ページを示しています。

#### 掲載画面

- お使いの機種により表示される画面が異なる場合がありま すのであらかじめご了承ください。
- 本書に掲載する Windows の画面は、特に指定がない限り Windows Server 2003 の画面を使用しています。

#### Windows の表記

Microsoft® Windows® 2000 Server Operating System 日本語版

Microsoft® Windows Server® 2003 Operating System 日本語版

Microsoft® Windows Server® 2008 Operating System 日本語版

Microsoft® Windows Server® 2008 R2 Operating System 日本語版

本書では、上記の OS (オペレーティングシステム)をそれぞ れ「Windows 2000 Server」、「Windows Server 2003」 「Windows Server 2008」、「Windows Server 2008 R2」 と表記しています。また、これらの総称として「Windows」 を使用しています。

#### 本製品を日本国外へ持ち出す場合の注意

本製品は日本国内仕様のため、本製品の修理・保守サービスお よび技術サポートなどの対応は、日本国外ではお受けできませ んのでご了承ください。また、日本国外ではその国の法律また は規制により、本製品を使用できないことがあります。このよ うな国では、本製品を運用した結果罰せられることがあります が、当社といたしましては一切責任を負いかねますのでご了承 ください。

#### ご注意

- 本書の内容の一部または全部を無断転載することを禁止し ます。
- 本書の内容は将来予告なしに変更することがあります。
- 本書の内容にご不明な点や誤り、記載漏れなど、お気付き の点がありましたら弊社までご連絡ください。
- 運用した結果の影響については前項に関わらず責任を負い かねますのでご了承ください。
- 本製品が、本書の記載に従わずに取り扱われたり、不適当 に使用されたり、弊社および弊社指定以外の、第三者によっ て修理や変更されたことなどに起因して生じた障害等の責 任は負いかねますのでご了承ください。

#### 商標

EPSON、EXCEED YOUR VISION はセイコーエプソンの登 録商標です。

#### Windows

Microsoft、Windows、Windows Server は米国 Microsoft Corporationの米国およびその他の国における登録商標です。

#### Java

Copyright 2007, Sun Microsystems. Inc., 4150 Network Circle, Santa Clara, California 95054, U.S.A. All rights reserved.

This product includes code licensed from RSA Security,  $Inc$ 

[Some portions licensed from IBM are available at](http://oss.software.ibm.com/icu4j/) http://oss.software.ibm.com/icu4j/.

Java および Java 関連の商標およびロゴは、米国 Sun Microsystems. Inc. の米国およびその他の国における登録 商標です。

その他の製品名は各社の商標または登録商標です。

#### 本製品の不具合に起因する付随的損害

万一、本製品の不具合によって所期の結果が得られなかったと しても、そのことから生じた付随的な損害(本製品を使用する ために要した諸費用、および本製品を使用することにより得ら れたであろう利益の損失等)は、補償致しかねます。

#### 著作権

写真・書籍・地図・図面・絵画・版画・音楽・映画・プログラ ムなどの著作権物は、個人(家庭内その他これに準ずる限られ た範囲内)で使用するために複製する以外は著作権者の承認が 必要です。

## 旧ソフトウェアからの移行

データの移行を始める前に、本製品と EpsonNet LogBrowser V2/WebManager とでは、グループの考え方が異なります。 グループの考え方や移行の仕方を理解してから始めてください。また移行の流れの詳細を参考に、お使いの環境にあった 手順で進めてください。

移行できるバージョンは以下になります。

- EpsonNet LogBrowser V2 2.6c 以降
- EpsonNet WebManager 3.1g 以降

## グループの考え方

EpsonNet LogBrowser V2/WebManager の各ユーザーまたはデバイスは、ツリー構造下のどれか1つのグループにのみ登 録が可能でしたが、本製品では目的ごとにグループを作成できるため、各ユーザーまたはデバイスは、複数のグループに 登録することが可能です。

例えば、EpsonNet LogBrowser V2 使用時に下記の左側のイラストのようなグループがあったとします。

そこで 2005 年度入学者のみを集計したり、印刷制限をしたりするには、各学部の 2005 年度入学グループを設定する必 要がありましたが、本製品では 2005 年度入学者だけをまとめたグループ、工学部在籍者だけをまとめたグループを作成 できるため、集計や、印刷制限の設定がしやすいグループを作成できます。また、ユーザ管理のグループのビューとして も使用できます。

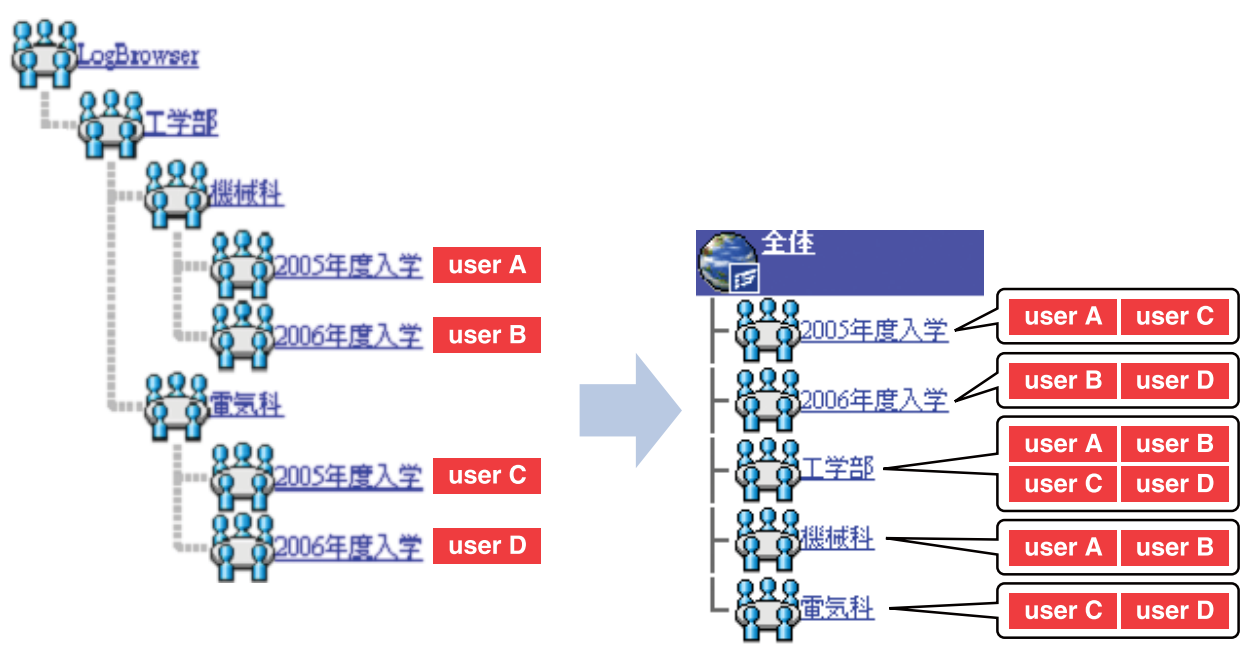

EpsonNet LogBrowserV2 **PrintDirector** 

## グループ移行の仕方

EpsonNet LogBrowser V2/WebManager のツリー構造で作成されていたグループは、本製品では並列で作成されます。本 製品に移行後は、各グループ名を「 - 」でつないで表示します。グループ名が 20 文字を超えるときは、最初のグループ 名と最後のグループ名の間を「 ~ 」でつないで表示します。

移行は必ず下図のようになりますので、下図以外にしたいときは、新規グループを作成してください。

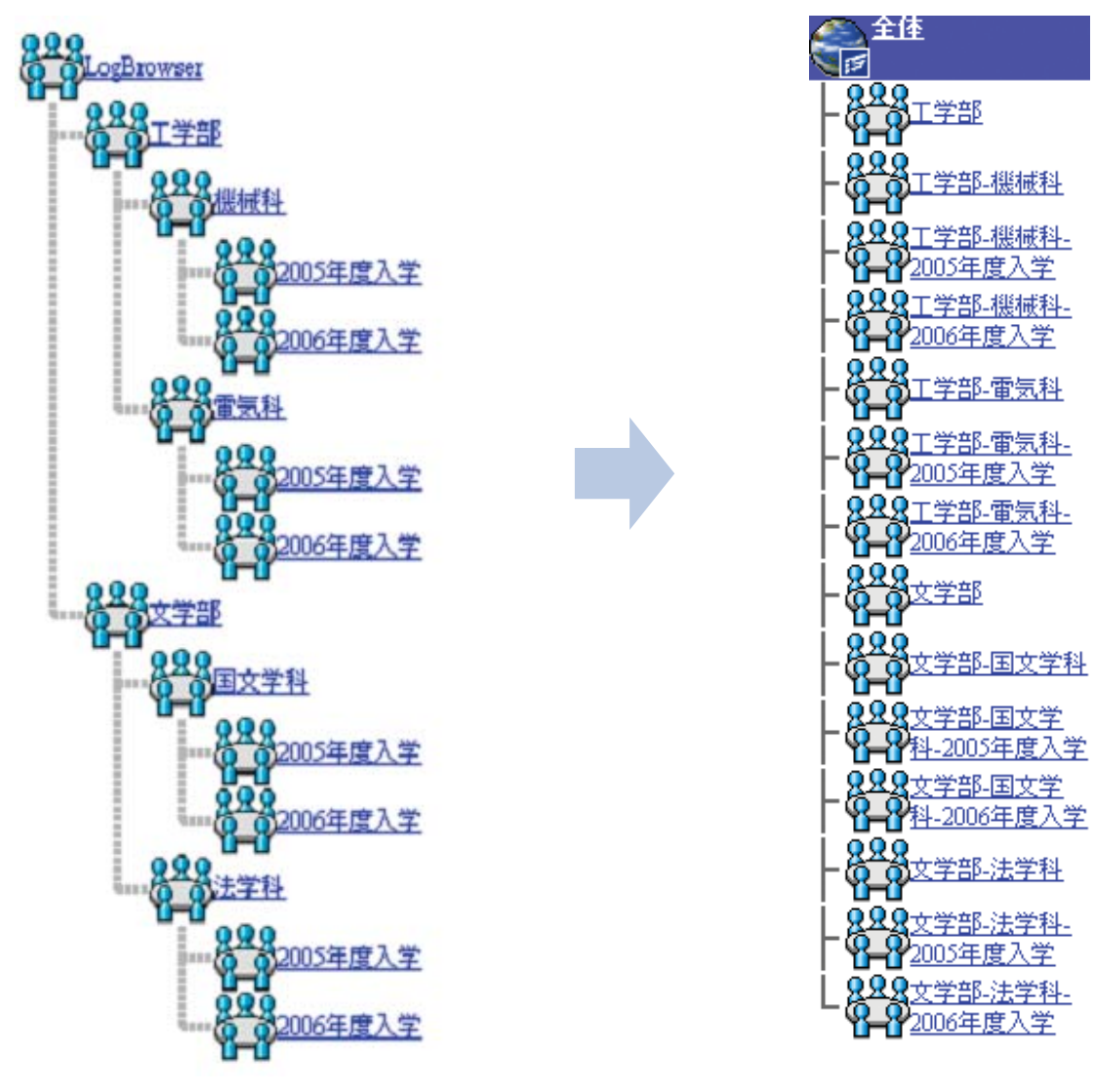

**EpsonNet LogBrowser V2 PrintDirector** 

なお印刷制限は、各ユーザー、グループごとに引継がれます。 ログ収集設定や、アラート通知情報は引継がれませんので、移行後設定し直してください。 登録できるユーザー数、デバイス数は以下になります。

- ユーザー数: 20,000 名 / グループ
- デバイス数:100 台 / グループ

## 移行の流れ

EpsonNet LogBrowser V2/WebManager から本製品にデータを移行するには、以下の環境が考えられます。お使いの環境 にあった移行方法を確認してから、バックアップを始めてください。

また移行できるバージョンは以下になります。

- EpsonNet LogBrowser V2 2.6c
- EpsonNet WebManager 3.1g

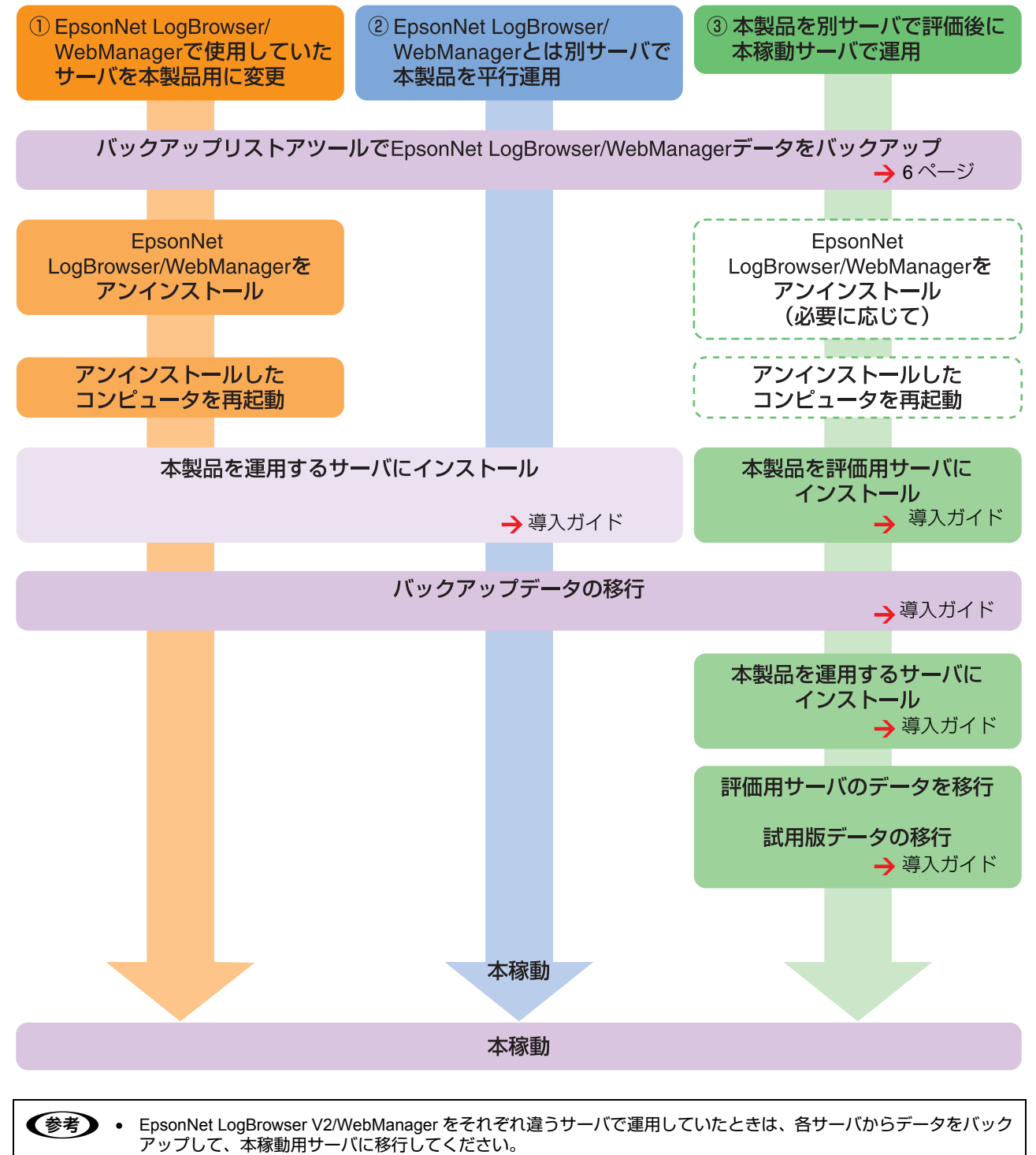

• EpsonNet LogBrowser V2/WebManager を Windows NT4.0 で使用していたときで①で移行するときは、本製品を運用 するサーバにインストールする前にサーバの OS を変更してください。

<span id="page-5-0"></span>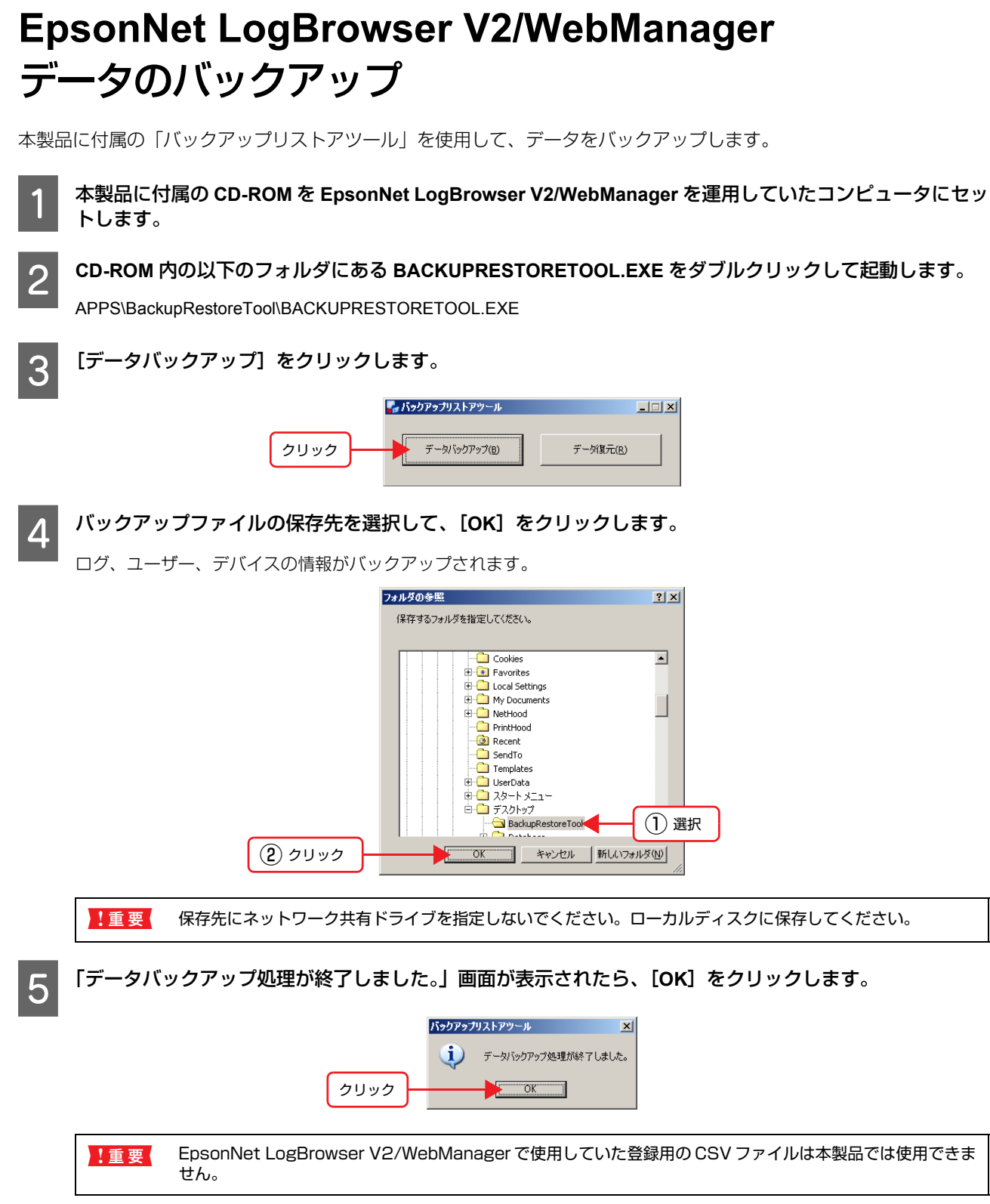

以上で終了です。

### バックアップデータの移行 まずは、バックアップしたデータを移行したいコンピュータ(サーバ)にコピーしてください。そのあと本製品にデータ を取り込みます。 以下では、本製品にデータを取り込む手順の詳細を説明します。 ■ 1 重要 | ツールの操作には必ずマウスを使用してください。キーボードで操作すると意図しない動作をすることがあります。 A 本製品に付属の **CD-ROM** を、**PrintDirector** 本体をインストールしたコンピュータ(本稼動用のコンピュー タ)にセットします。 B **CD-ROM** 内の以下のフォルダにある **MGT\_FROM\_INSTALLER.BAT** をダブルクリックして起動します。 APPS\MigrationTool\MGT\_FROM\_INSTALLER.BAT C 必要な項目を選択して、[移行を開始]をクリックします。  $\boxed{\mathbf{r}$ ○LogBrowserのみ移行 ○ WebManagerのみ移行 ① 選択 ● 両方とも移行 ② クリック 移行を開始 キャンセル D バックアップしたファイルの保存先を選択して、[開く]をクリックします。  $\vert x \vert$ 参照: BackupLBWM  $\bullet$  a  $\circ$   $\circ$   $\circ$ ① 選択 ファイル名 C:\Documents and Settings\Administrator\デスクトップ\BackupLBWM ファイルタイプ: すべてのファイル  $\vert \textcolor{red}{\bm{\textcolor{blue}{\bm{v}}}} \vert$ ② クリック開く 取消し

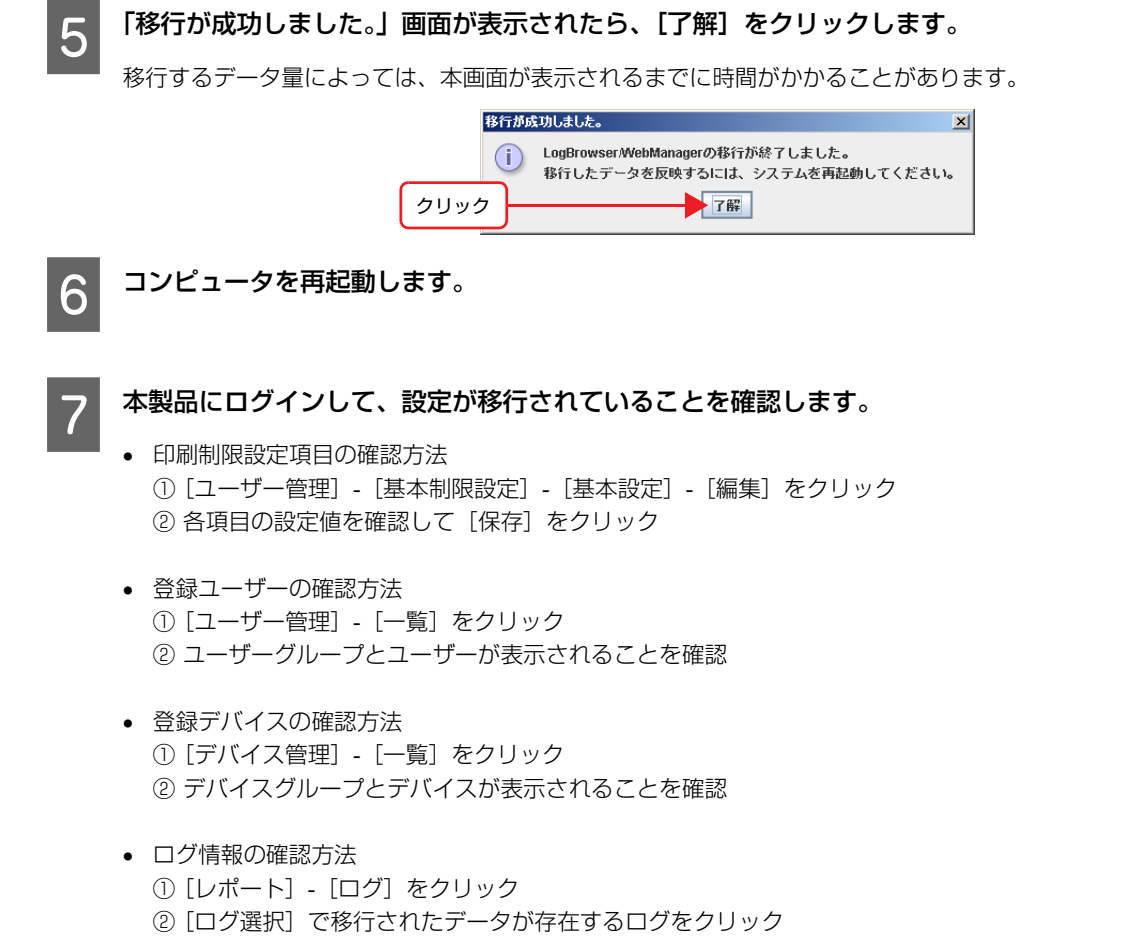

③ ログの存在する期間を指定して [表示] をクリック

以上で終了です。

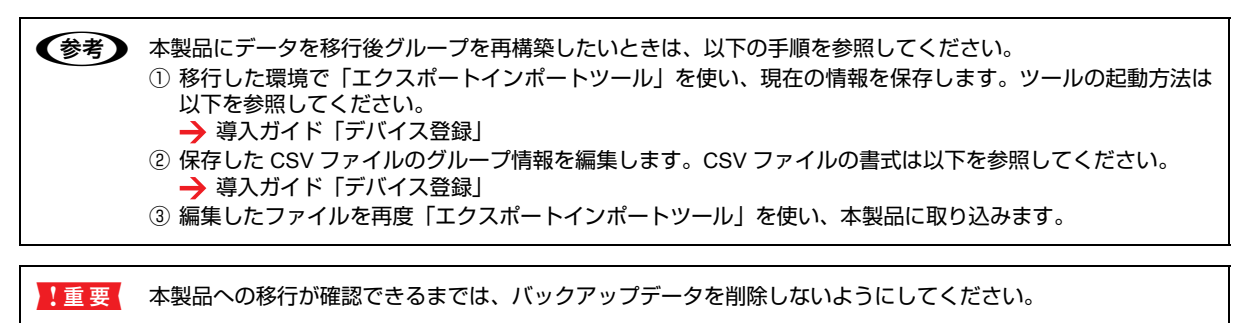